# *Out and About –* **Directions for uploading and commenting**

## **SAVE YOUR IMAGE FILE**:

All images submitted must be taken after the date the prompt is announced, and you will have until the next meeting to participate, when another prompt will be announced. We will be doing a new and different prompt each month. **To encourage creativity, the usual restrictions of post processing will not apply unless specified by a particular prompt.**

When you have your completed image ready to upload you must save it as a jpeg file with the title and your name. The color space should be sRGB. You don't have to worry about resizing your image because SmugMug accepts files of any size. Large files may take a little longer to upload, but don't make your photo too small if you want it to look its best.

On your computer, click Save As and write in the Title-Your Name as the filename of your photo. It should look like this: Title – John Doe. If you don't have a title, you can just name it "Untitled", but your name must be on the filename.

**You may upload two images unless otherwise specified.**

# **UPLOAD YOUR IMAGE TO THE SMUGMUG GALLERY**

Click the upload link on the website. It will be a red button with the name of the active prompt.

You will be directed to the SmugMug uploader for the appropriate gallery

Click "BROWSE"

The browse button will pop up a window with your personal computer files. Select the photo(s) you wish to upload and double click the photo or click the "open" button. You may upload more than one photo at a time (To select multiple files, hold down your CTRL (PC) or COMMAND (mac) key on your keyboard)

SmugMug will tell you when the upload is complete.

Click DONE – Upper right corner Your completed image files will be listed.

Click DONE – Upper right corner

The following screen will appear

Type in the member password that will be sent by email to all members

#### Click "LET ME IN"

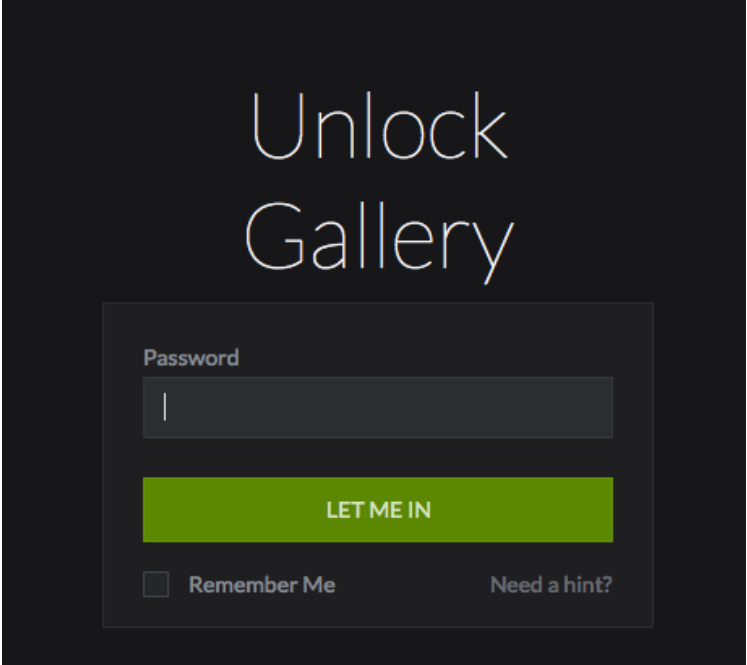

The gallery of all the images that have been uploaded to that gallery will be shown. Your image(s) should be included in the gallery, but there may be a delay of several minutes.

## **TO NAVIGATE THE GALLERY**

You can click a single image to make it full size (if it's too large or small, you can click the icon on the lower far right side to adjust the size). The icon with the " i " in a circle will show you the metadata of the photo. Click left and right arrows on the sides to click through the photos. To go back to gallery thumbnails, click the X in the upper right corner.

#### **TO READ OR MAKE COMMENTS**

In the slide show or single photo mode, you may read the comments by clicking the little balloon icon on the lower right. You can also click the "Like" icon (Little hand with thumb up)

If you want to make a comment you will be asked to sign in again. Put your curser in the text box next to the little head and click.

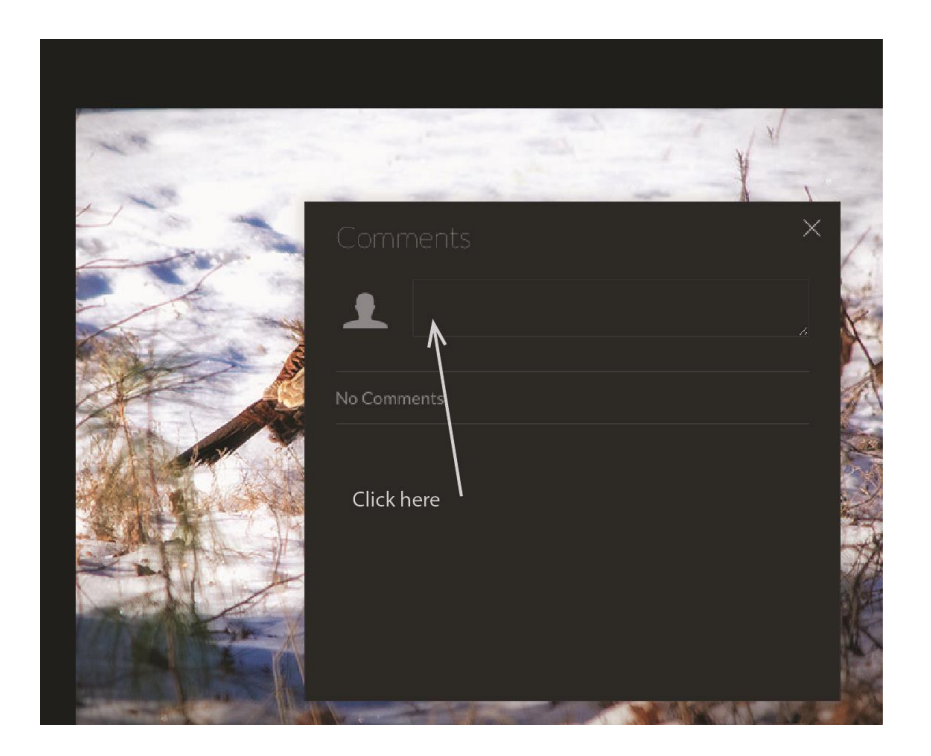

# The log in screen will appear

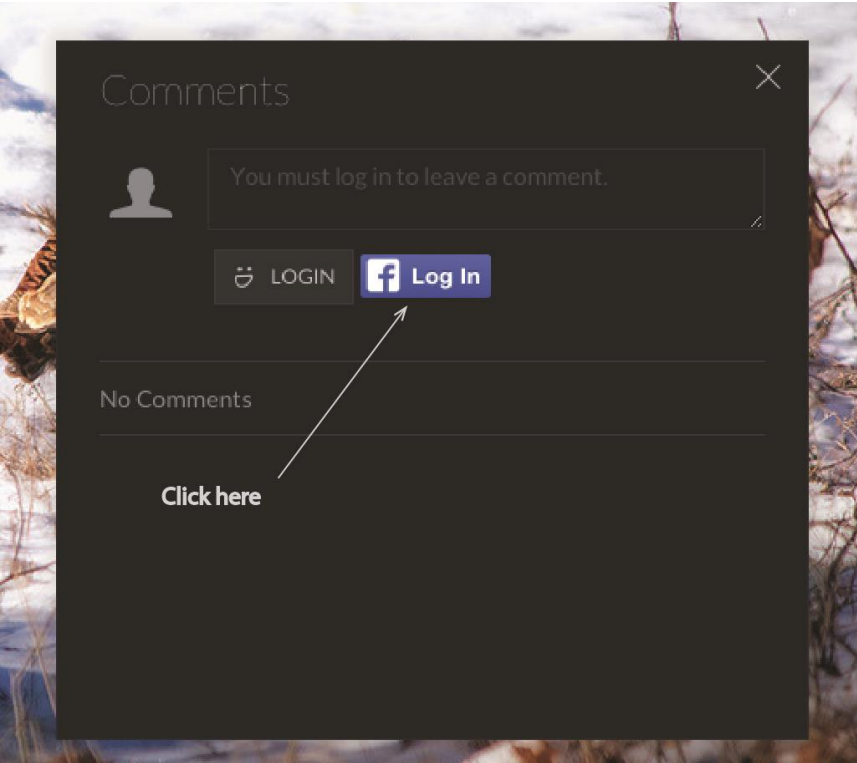

Click the icon with the blue "f" for Facebook Log In

#### You will see this screen

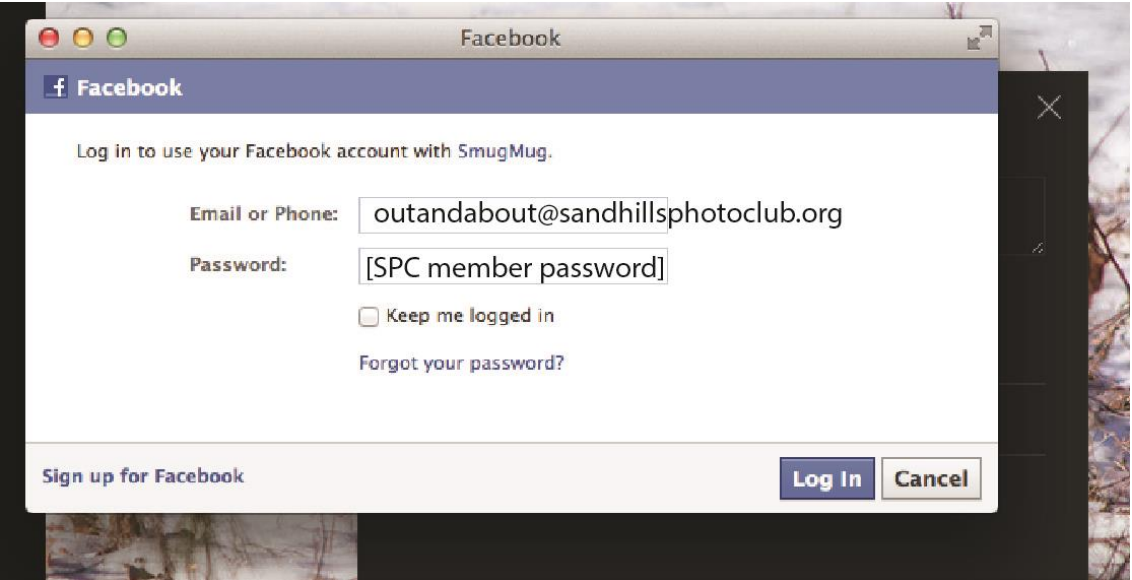

If you have your own Facebook account - SmugMug may automatically sign you in if your Facebook account is open. Or, you may be asked for your personal Facebook log in email and password. Enter your own information instead of what is printed on the above screen. You will now be able to post comments. It will be easier for you to use your own Facebook account because you will automatically be recognized by SmugMug after your first log in and you will not have to remember to sign your name to your comments. If Facebook asks if you want to share your information, click SKIP, and your SmugMug activity will not be posted on your personal Facebook page.

Write your comment in the text box next to your Facebook photo. You may also rate the photo by clicking the stars under the text box. Click POST. To exit the comment box click the X in the upper right corner.

If you do NOT have your own Facebook Account – You have to use the club generic Facebook account that has been set up for members to use who do not have their own Facebook account. This account is in the name of "Bill Stoffel".

Click the comment balloon in the lower right corner. After following the above directions, and you get to the Facebook log in screen. Type in the email box [outandabout@sandhillsphotoclub.org](mailto:outandabout@sandhillsphotoclub.org) and member password

The comment box at the top will show the Sandhills Photo Club Icon and the name Bill Stoffel. WRITE YOUR OWN NAME FIRST before writing your comment so we all know who you are. Anonymous posts may be deleted. You may also rate the photo by clicking the stars under the text box. Click POST. To exit the comment box click the X in the upper right corner

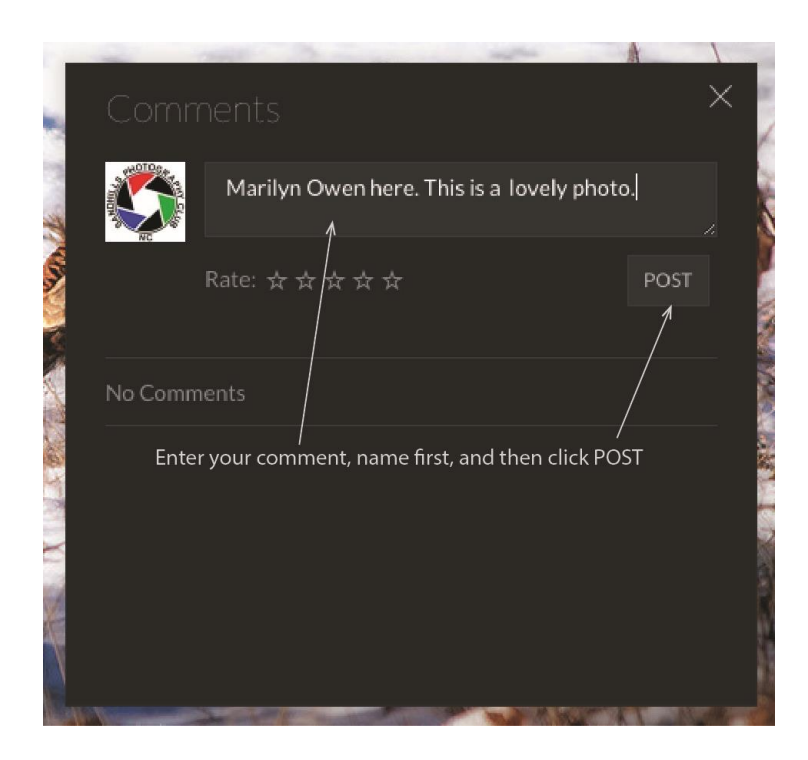

NOTE: YOU MUST CLICK ON "POST" OR THE COMMENT WILL NOT BE POSTED. IF YOU TYPE YOUR HEART OUT AND THEN CLICK THE X IN THE UPPER RIGHT CORNER ALL YOUR WORDS WILL BE LOST.

# **DON'T HAVE A PHOTO TO UPLOAD? BYPASS THE UPLOADER.**

If you don't have photos to upload, but you want to visit the gallery to look at the photos and read and/or make comments here is the link that will bypass the uploader. You might want to bookmark it.

[http://sandhillsphotoclub.smugmug.com/Out-and-About/Out-and-About-2014/Window-Light-](http://sandhillsphotoclub.smugmug.com/Out-and-About/Out-and-About-2014/Window-Light-Feb-2014)[Feb-2014](http://sandhillsphotoclub.smugmug.com/Out-and-About/Out-and-About-2014/Window-Light-Feb-2014)

# **MORE ABOUT MAKING COMMENTS AND CRITIQUES FROM THE EXPERTS**

The password protected gallery will be visible to all members who have the password, even those who have not uploaded any photos. All members will be able to make comments and read comments written by others. Of course, we expect all comments to be positive and encouraging.

Suggestions may be made as long as they are constructive, but the critiquing will be left to a few particular chosen volunteers from the advanced group who will remain anonymous. They will be using the names of great photographers who are deceased. (Even I don't know who they are, and they don't know each other's real identities) In addition, Carol Leigh, a professional photographer and teacher, will pick three or four images each month for a more detailed, instructive critique.

This will be a great way to get feedback on your images and to develop your skills. We're hoping that members of all skill levels will join in so we can all learn from each other. Not only can you make comments, but you can ask questions, too

**Get your photos in early to get the most out of comments.** Look at other photos and make comments or ask questions. Click the "Like" button if you like a photo. Check back often to look for new comments or photos. The actual professional critiques will be made later in the month to give members time to get their photos uploaded. When the next prompt is announced, the current gallery will be closed to uploads, but will remain open for viewing and commenting.

If you have any questions you can contact us at

[outandabout@sandhillsphotoclub.org](mailto:outandabout@sandhillsphotoclub.org)

Neva K. Scheve and Linda Piechota